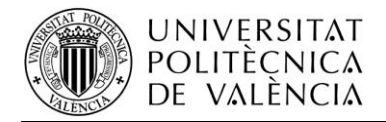

# **ACCESS GUIDE FOR PEOPLE WITH WEAK HEARING IN WINDOWS ENVIRONMENT 7**

### **1. Setting the options for users who are deaf or have difficulty hearing sounds emitted by the system.**

If you are deaf or have difficulty hearing sounds emitted by the system can quickly set sound options for **accessibility wizard**. Some of the sound options are enabled visual warnings when the system beeps and voice captions show sound emitted by the system

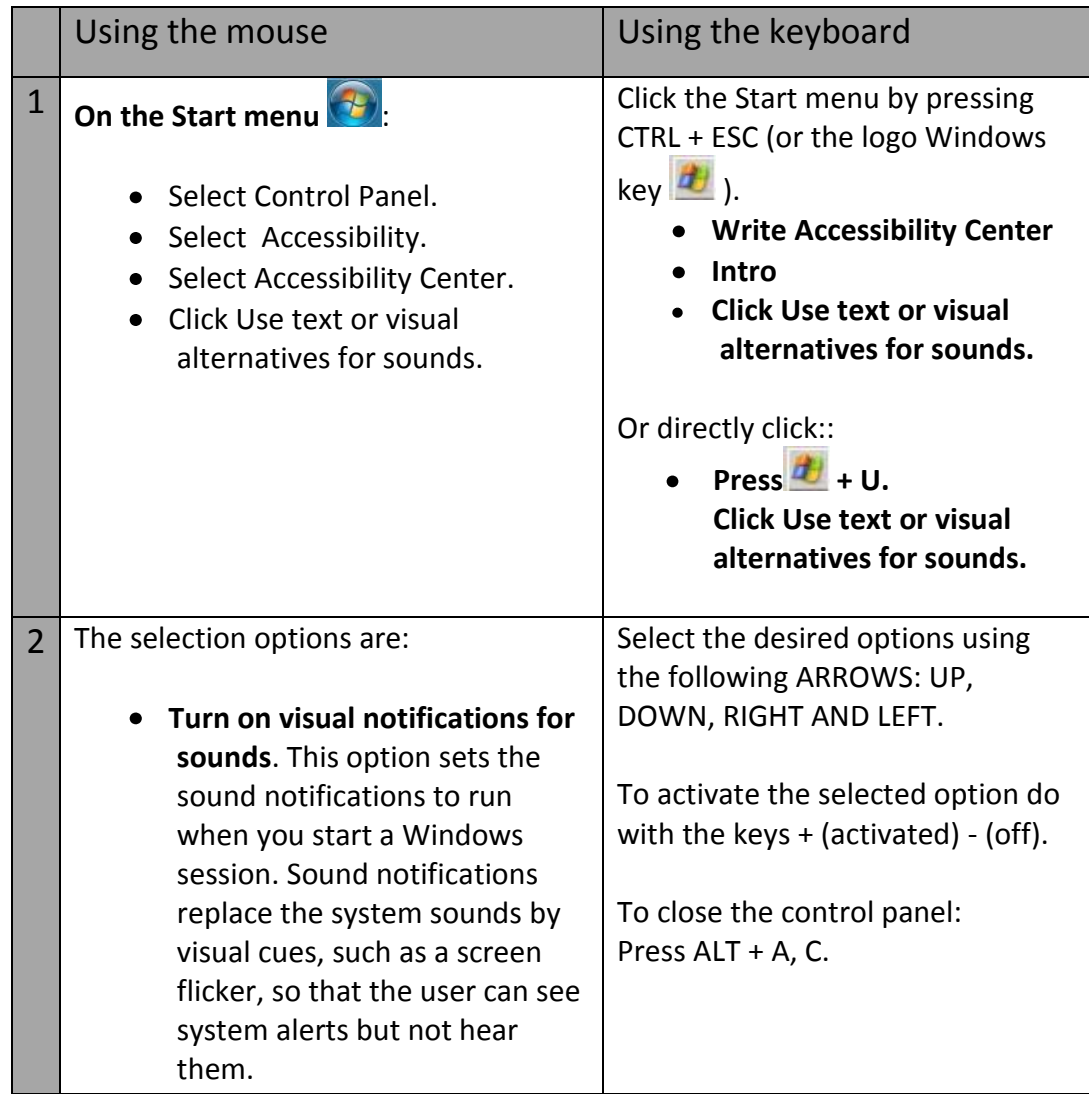

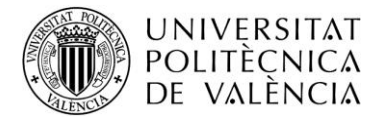

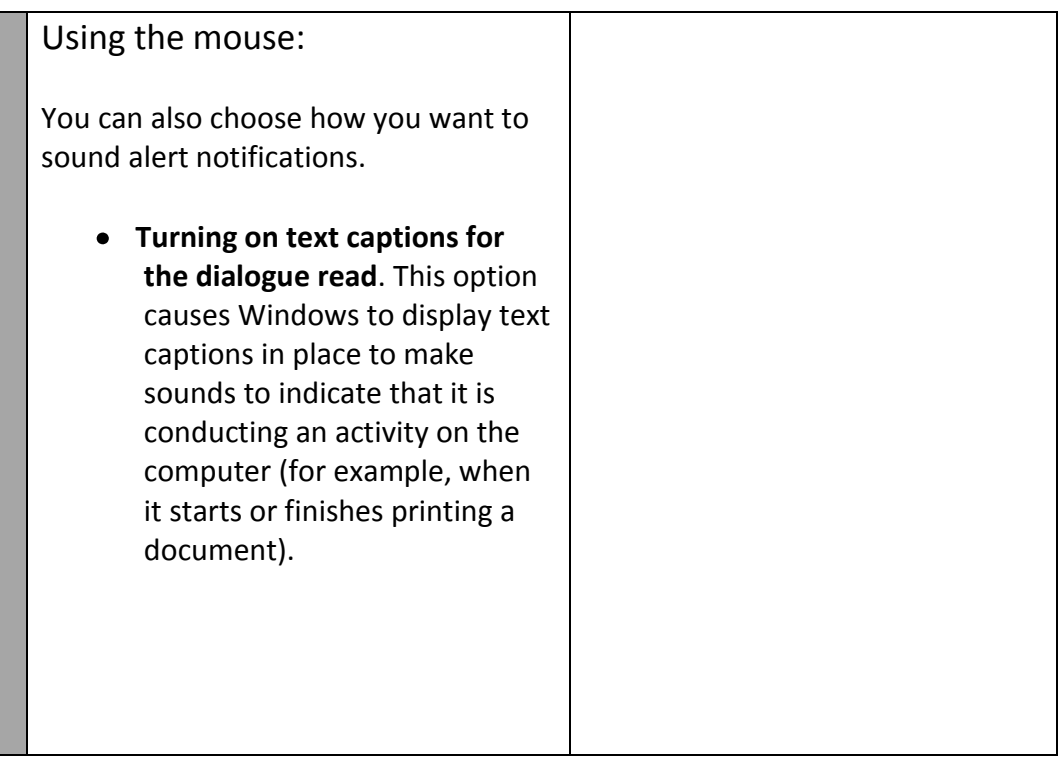

The screens in the center of accessibility and following that appear are:

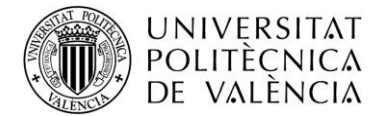

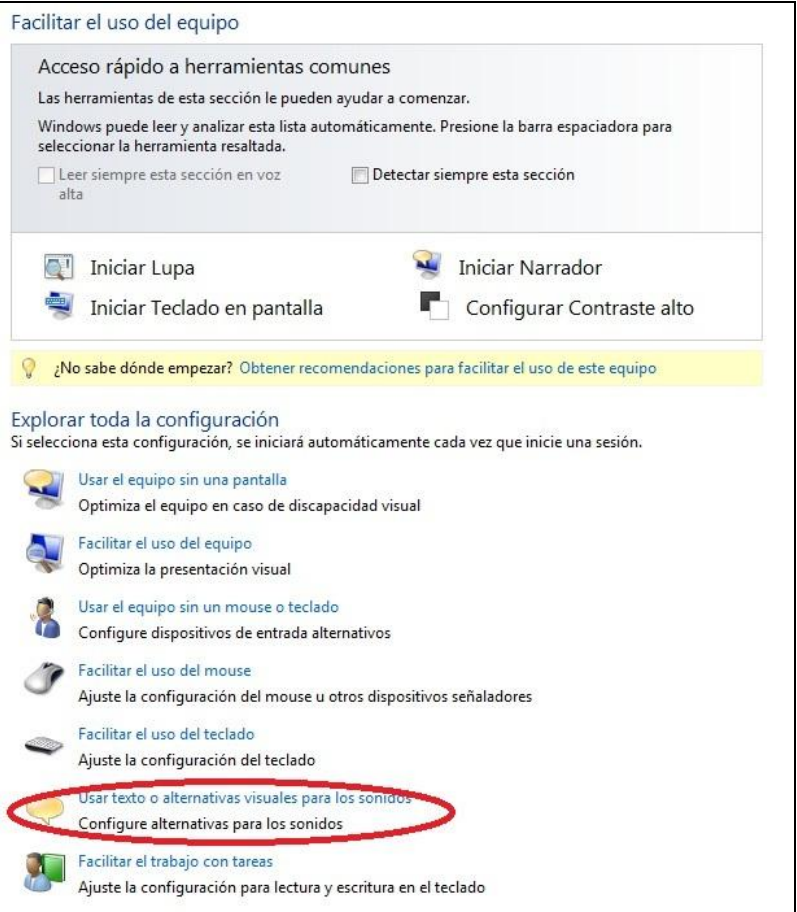

# -Figure 1-Accessibility Center

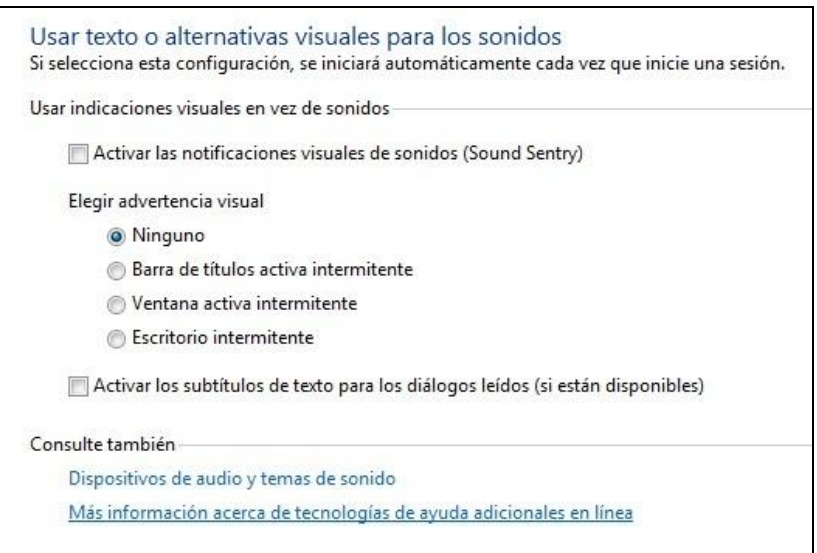

## -Figure 2- Configuring the use of visual alternatives

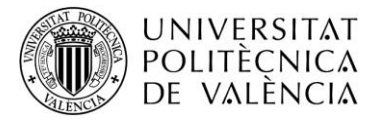

Note: Also available within the configuration options "Providing use of equipment "and "facilitate the work tasks " that allow you to adjust the accessibility options and even more used, can be activated when you log on your computer

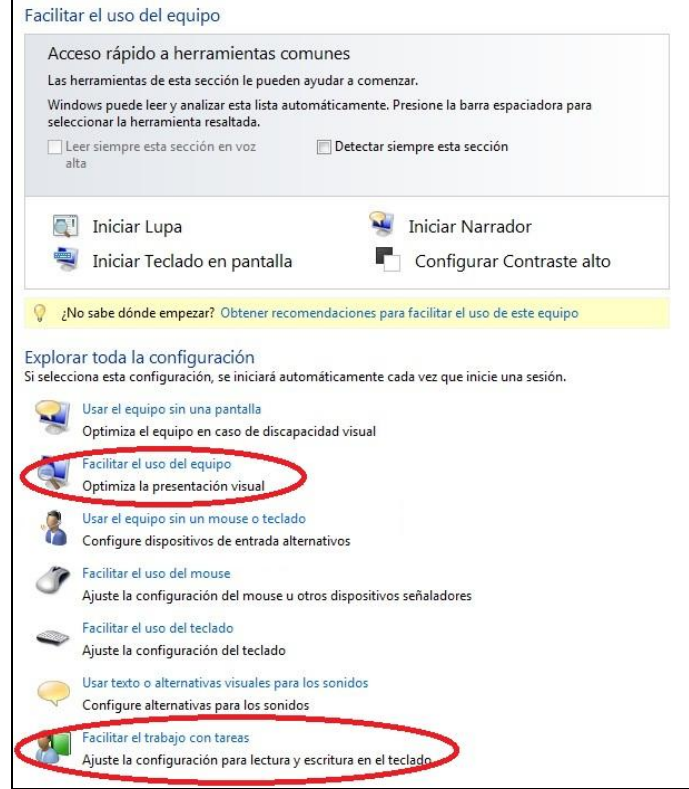

-Figure 3: location in the Accessibility Center

### **Providing use of equipment (Alt + Left Shift + Left ImprPantalla)**

- Choose a high contrast theme. This option lets you set a combination of high contrast colors increases the color contrast of some of the texts and images displayed on the computer screen that is sharper and easier to identify.
- Turn on or off High Contrast when you press the left Alt + Left Shift + Print Screen. This option allows you to enable or disable a High Contrast theme if you press the Left Alt + Left Shift + Print Screen.
- Turn on Narrator. This option sets the Narrator to run when you log on the computer. Narrator reads aloud the text displayed on screen and describes some events (such as error messages) that occur while using the computer. For more information about using the Narrator, see Hear text read aloud with Narrator.
- Turn on Audio Description. This option sets Audio Description to run when you log on the computer. Audio descriptions describe what happens in the videos.
- Change the size of text and icons. This option allows you to make text and other elements of the screen appear larger and therefore easier to see. For more information, see Increase or decrease the screen text.

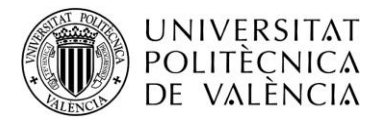

- $\bullet$ Turn on Magnifier. This option sets the Magnifier to run when you log on the computer. Magnifier enlarges the part of the screen that points the mouse and can be very useful for viewing objects difficult to view .. For more information about using the Magnifier, see Make items on the screen (magnifying glass).
- Adjust the colour and transparency of the edge of the windows. This option changes the appearance of window borders to make it easier to distinguish.
- Adjust screen effects. This option lets you customize the way certain elements are displayed on the desktop.
- Increase the thickness of the focus rectangle. This option makes the rectangle thicker bordering the currently selected item in dialog boxes, allowing you to distinguish better.
- Set the thickness of the blinking cursor. This option increases the thickness of the blinking cursor in dialog boxes and programs to be distinct.
- Turn off all unnecessary animations. This option turns off animation effects such as fading effects, closing windows and other elements.
- Remove background images. This option disables the overlay content  $\bullet$  . dispensable and background images to enhance visibility of the screen
- **Ajustar**

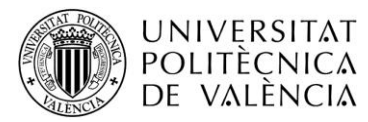

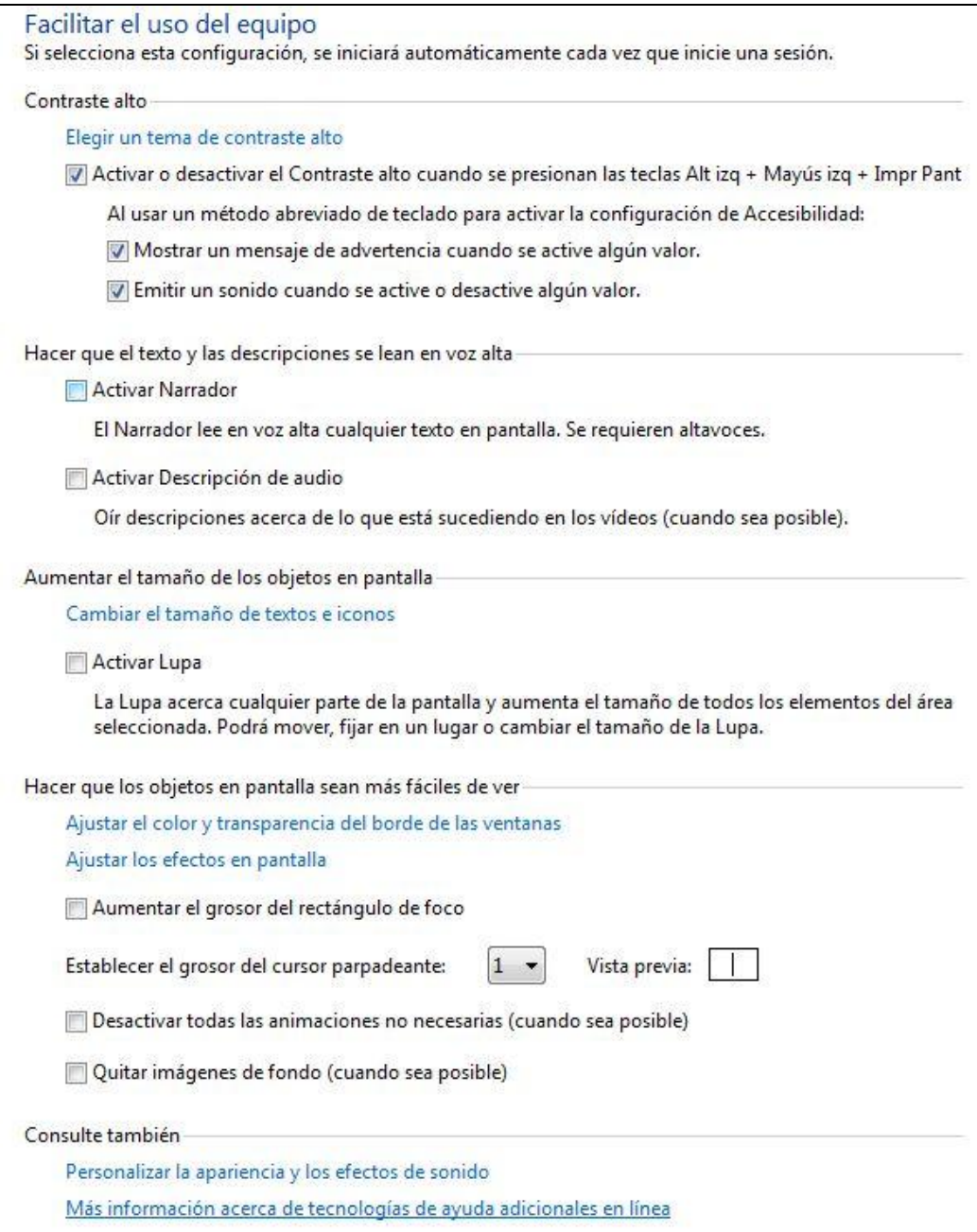

-Figure 4-Providing use of equipment

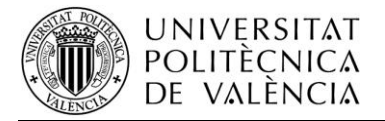

#### **Facilitate working with tasks:**

- Turn on Narrator. This option sets the Narrator to run when you start a  $\bullet$ Windows session. Narrator reads aloud the text displayed on screen and describes some events (such as error messages) that occur while using the computer. For more information about using the Narrator, see Hear text read aloud with Narrator.
- Remove background images. This option disables the overlay content dispensable and background images to improve visibility of the screen.
- Turn on Sticky Keys. This option sets the special keys to run the Windows log. Instead of having to press three keys at once (like when you press simultaneously the Ctrl, Alt and Delete to log on to Windows), you can use a single key if you select Special keys and adjust the settings. In this way, you can press a modifier key and keep it active until another key is pressed.
- Turn on Toggle Keys. This option sets Toggle Keys to run when you start a  $\bullet$ Windows session. Toggle Keys can play an alert every time you press the Caps Lock, Num Lock or Scroll Lock. This will tell you if you press one of these buttons accidentally.
- Turn Filter Keys. This option sets Filter Keys to run when you start a Windows session. You can set Windows to ignore keystrokes that occur in rapid succession or those held for several seconds unintentionally.
- Turn off all unnecessary animations. This option turns off animation effects such as fading effects, closing windows and other elements..
- How long you want to stay open notification dialog boxes of Windows? With this option, you can choose how long you want to display notifications on the screen before they close.
- $\bullet$ This option prevents resize windows and automatically that fit on the sides of the screen to move up there.

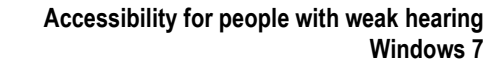

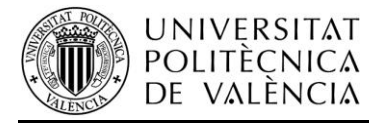

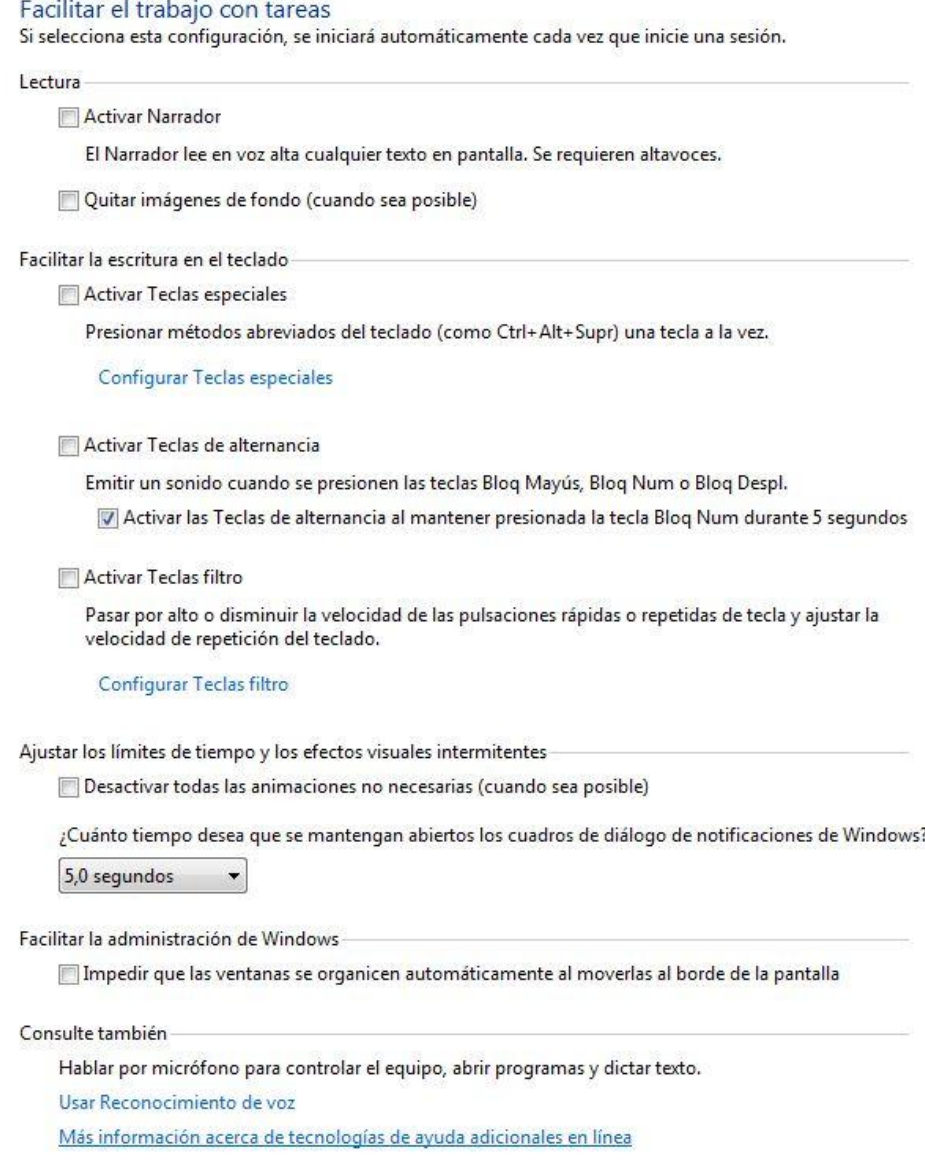

-Figure 5-Providing use homework